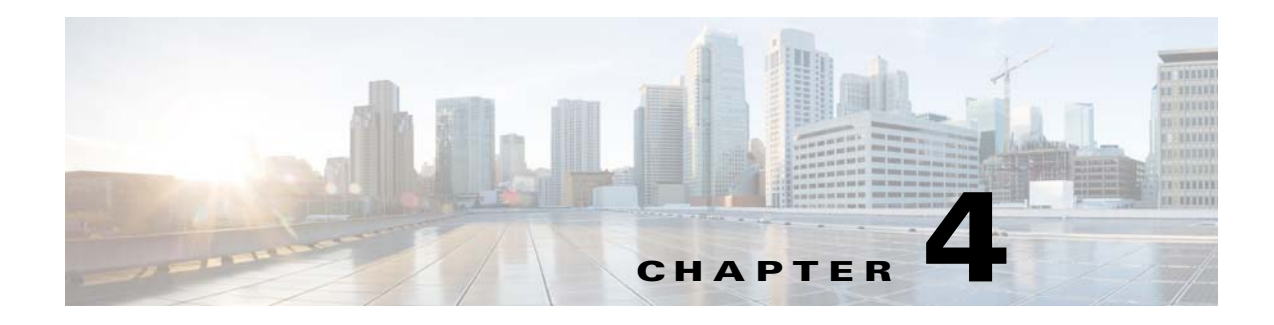

# **User Account Manager**

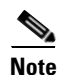

**Note** User accounts can be accessed only when operating in Internal Directory mode.

To access User tasks, log in to the system (see "Logging In" section on page 2-23). Then, from the Home page, click the **Users** tab.

A functional overview of the user administration options appears showing:

- **•** Add User
- **•** Edit User
- **•** Delete User
- **•** Change Password

### **Adding User Account**

**Step 1** From the User Administration page, click **Add User**. The User Information dialog box appears (see [Figure 4-1](#page-1-0)).

#### <span id="page-1-0"></span>*Figure 4-1 User Information*

**User Information** 

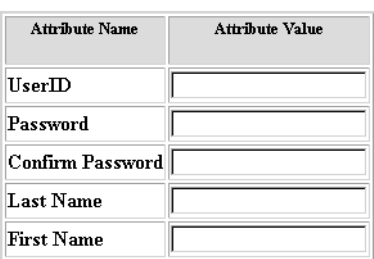

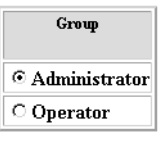

Save | Reset

<span id="page-1-1"></span>**Step 2** Enter a valid value (no spaces) in the **UserID** field. [Table 4-1](#page-1-1) shows valid values for these fields.

*Table 4-1 Valid Values for Add User Account*

53468

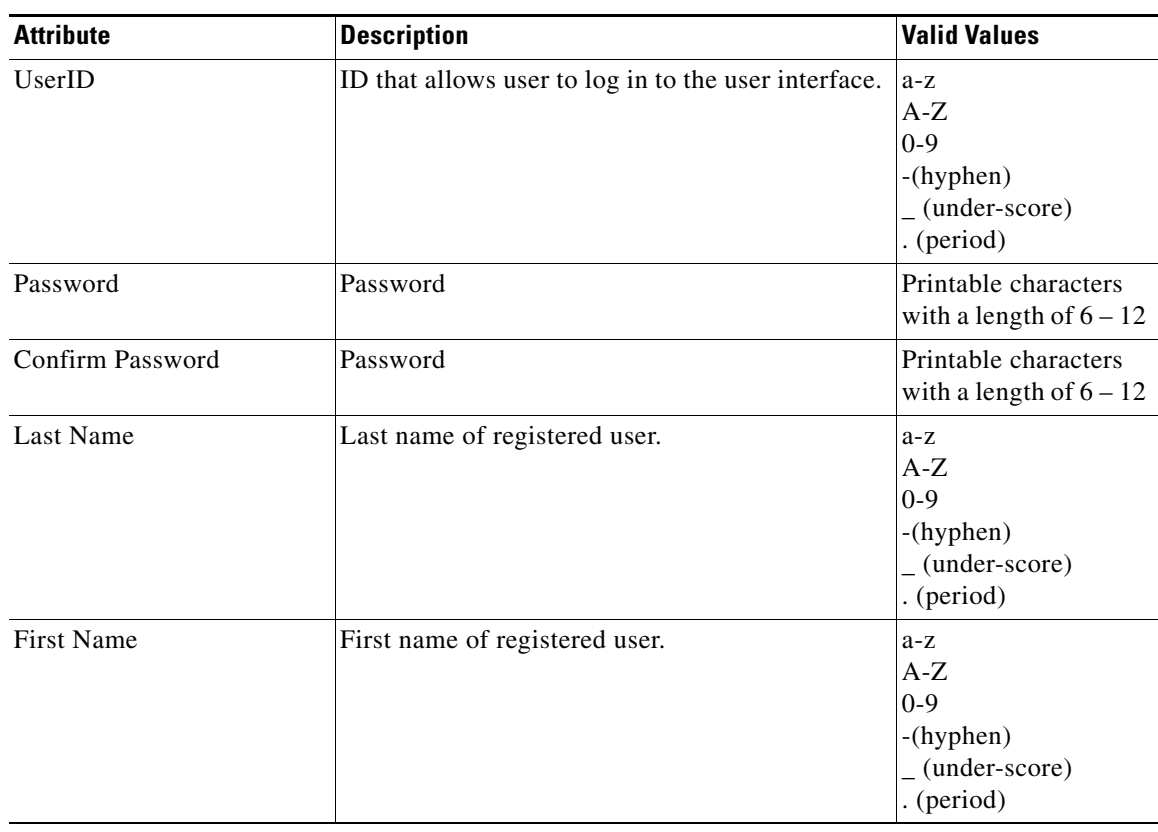

**Step 3** Enter a password in the **Password** field.

- **Step 4** Confirm the password by entering it again in the **Confirm Password** field.
- **Step 5** Enter the user's last name in the **Last Name** field.
- **Step 6** Enter the user's first name in the **First Name** field.
- **Step 7** In the Group pane, click the radio button that classifies the privilege level (**Administrator**, **Operator**) of this user.
- **Step 8** To clear your entries, click **Reset**.
- **Step 9** To save your entries, click **Save**.

### **Editing User Account**

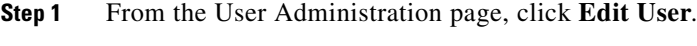

A shows of users appears (see [Figure 4-2](#page-2-0)).

<span id="page-2-0"></span>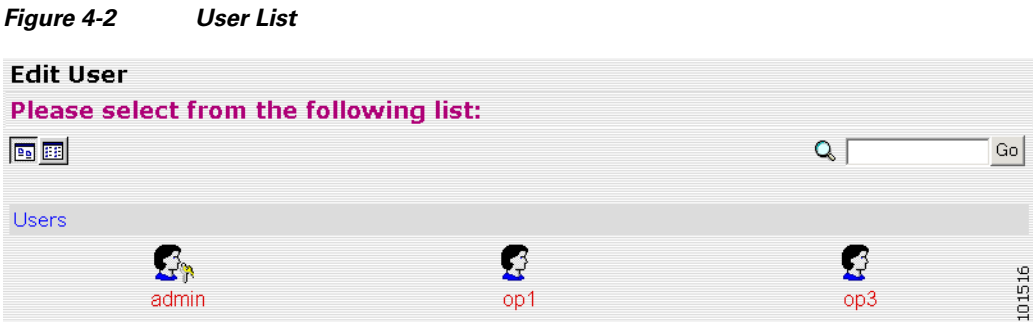

**Step 2** From the User List, click on the icon for the user account you want to edit.

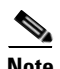

**Note** Administrator-level users are shown with a key icon associated with the figure icon.

The User Information page appears (see [Figure 4-3](#page-3-0)).

#### <span id="page-3-0"></span>*Figure 4-3 User Information*

**User Information** 

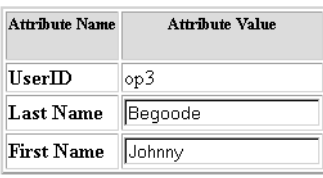

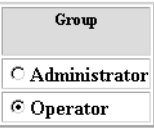

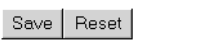

<span id="page-3-1"></span>**Step 3** To modify the user ID, enter a valid value (no spaces) in the **UserID** field. [Table 4-2](#page-3-1) shows valid values for these fields.

66138

*Table 4-2 Valid Values for User Information*

| <b>Attribute</b> | <b>Description</b>                                   | Valid Values                                      |
|------------------|------------------------------------------------------|---------------------------------------------------|
| UserID           | ID that allows user to log in to the user interface. | Information only                                  |
| Password         | Password                                             | Printable characters<br>with a length of $6 - 12$ |
| Confirm Password | Password                                             | Printable characters<br>with a length of $6 - 12$ |
| Group            | Administrator or Operator level                      | Radio Button                                      |

- **Step 4** To modify the user's last name, edit the **Last Name** field.
- **Step 5** To modify the user's first name, edit the **First Name** field.
- **Step 6** To modify the user group status, click the appropriate radio button in the **Group** pane.
- **Step 7** To clear your entries, click **Reset**.
- **Step 8** To save your entries, click **Save**.

User information update status appears (see [Figure 4-4](#page-3-2)).

#### <span id="page-3-2"></span>*Figure 4-4 User Information Update Status*

### Following parameters have been saved:

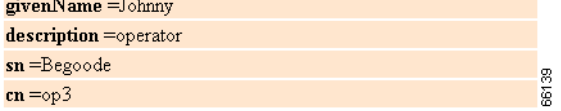

# **Deleting User Account**

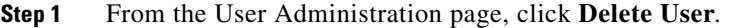

**Step 2** From the user list (see [Figure 4-2](#page-2-0)), click on the icon for the user account you want to delete.

# **Changing User Password**

**Step 1** From the User Administration page, click **Change Password**. The Change Password dialog box (see [Figure 4-5](#page-4-0)) appears.

#### <span id="page-4-0"></span>*Figure 4-5 Change Password*

#### **Change Password**

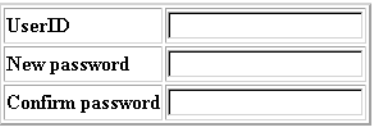

Edit Reset

<span id="page-4-1"></span>**Step 2** Enter the **UserID** for the user account password you want to change or reset. [Table 4-3](#page-4-1) shows valid values for these fields.

53471

#### *Table 4-3 Valid Values for Change Password by Administrator*

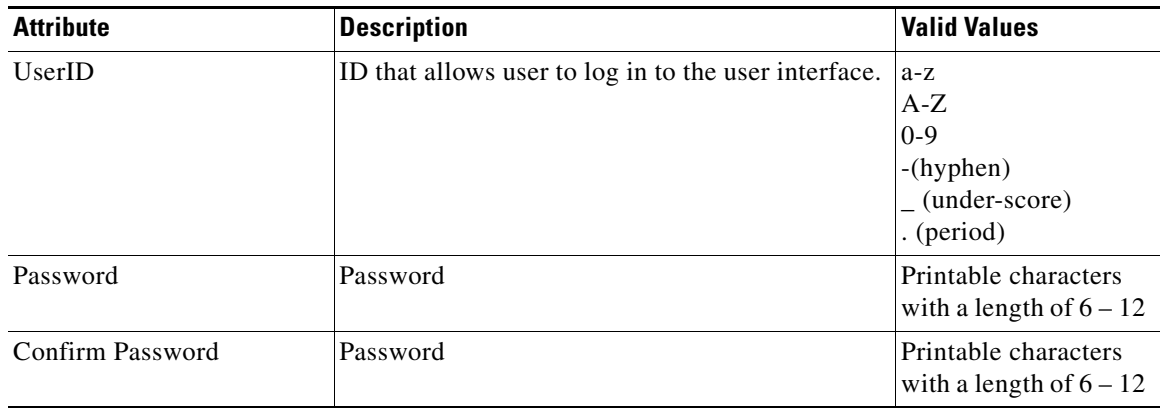

- **Step 3** Enter the new password in the **New password** field.
- **Step 4** Enter the new password again in the **Confirm password** field.
- **Step 5** To clear your entries, click **Reset**.

Г

**Step 6** To save the new password, click **Edit**.

# **Changing Account Privilege Level**

- **Step 1** From the User Administration page, click **Edit User**.
- **Step 2** Choose the user in question from the user list (see [Figure 4-2\)](#page-2-0). The User Information page appears (see [Figure 4-6\)](#page-5-0).

<span id="page-5-0"></span>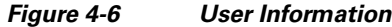

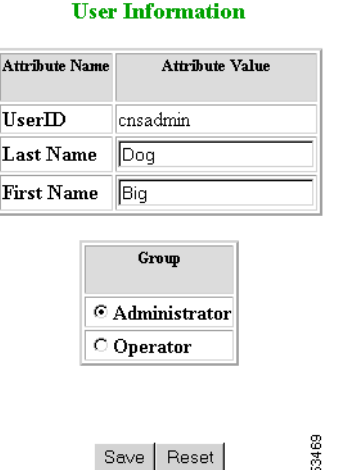

- **Step 3** In the Group pane, click the radio button that classifies the privilege level (Administrator, Operator) of this user.
- **Step 4** To clear your entries, click **Reset**.
- **Step 5** To save your entries, click **Save**.